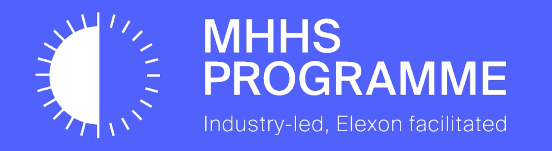

### SITB - Certification Guide for SIT MPOs

Document owner Document number **MHHS-DEL2583 MHHS V1.0 Approved 08/05/2024**

**Version** Status: Date

#### **1.1 UPDATES TO ONBOARDING**

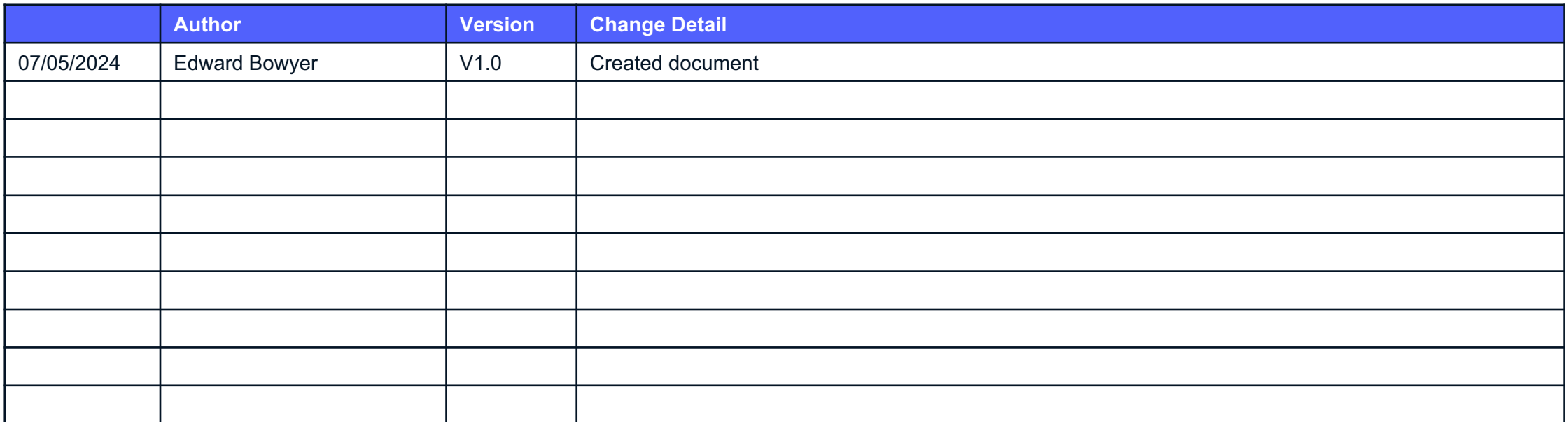

This Onboarding guide is published for the SIT testing phase of the MHHS Programme - this is subject to update and change for future phases / enduring / BAU and will be re-published in line with any updates.

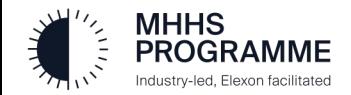

#### **1.2 • Key Terminology Explained**

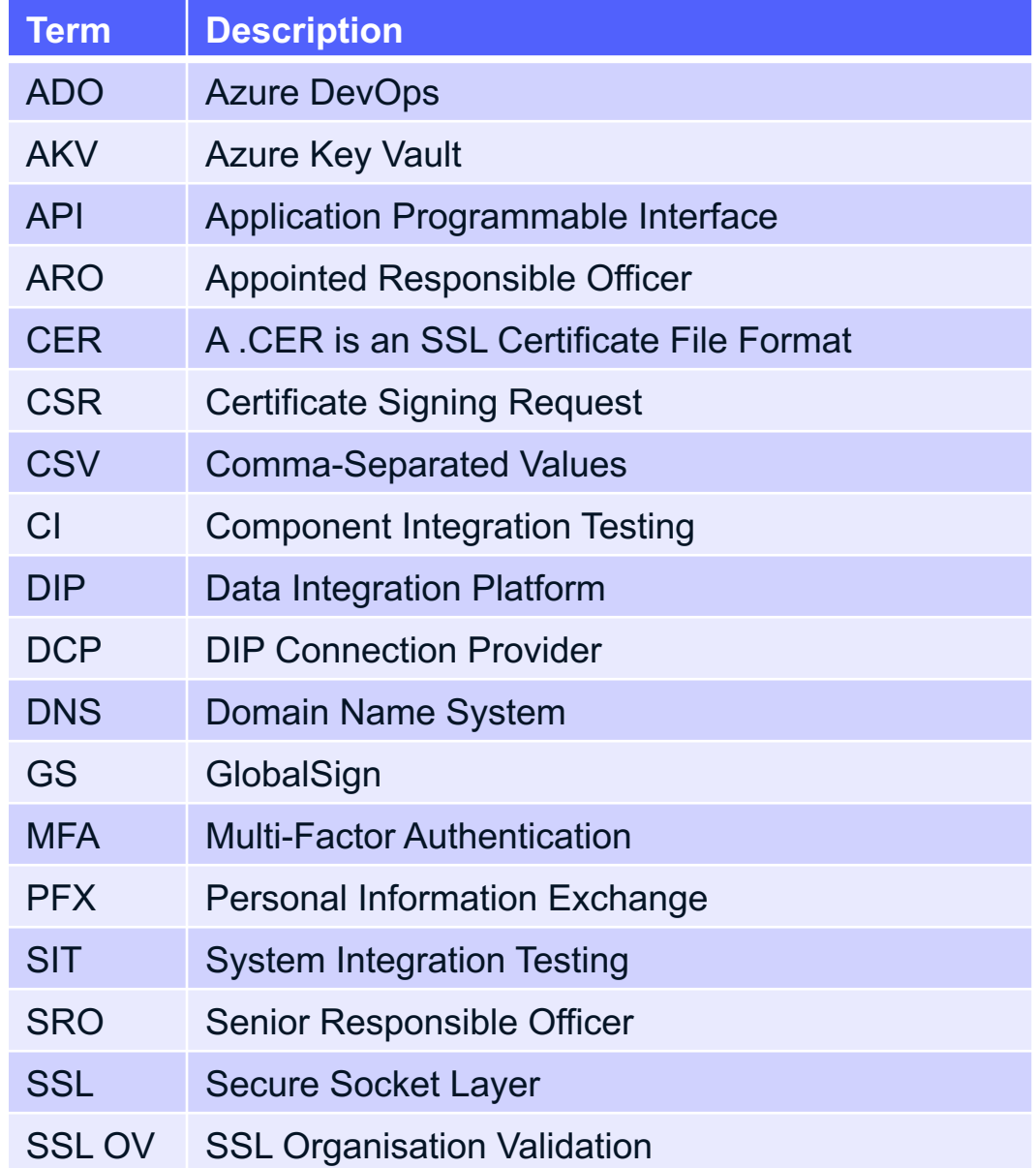

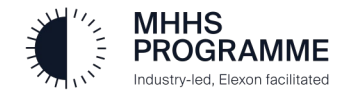

#### 3.0 The DIP Onboarding Guide

#### **3.1 Introduction**

The E2E Onboarding process involves a fixed sequence of activities which must be followed accurately and in the correct order, to ensure successful onboarding completion and therefore readiness to perform the DIP SIT/CIT.

**This guide assumes you have already onboarded into the SIT environment and require a new certificate for use in the SIT-B environment.**

**Please note that all steps in this guide must be performed through the SIT Portal (certificate functionality is not available in the SIT-B environment).**

There are two scenarios described in this guide:

- 
- 1. Create a new certificate for an existing domain, OR<br>2. Registering a new, alternate domain and creating a certificate for that new domain

**If you require scenario 2, you must first inform the Service Desk (**Support@Energydataintegrationplatform.co.uk).

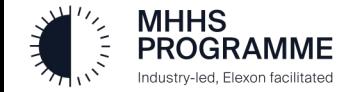

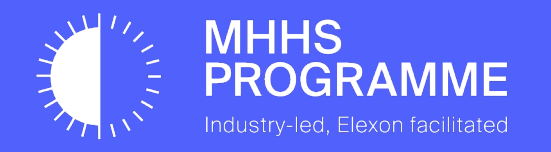

## Section 1 – Create a new certificate against an existing domain

#### **Generating a new certificate**

To create a new certificate, first log in as an **MP Certificate Admin** user, navigate to the Certificates tab on the details view of the Market Participant Organisation you wish to generate for, and click the **Create Certificate** button.

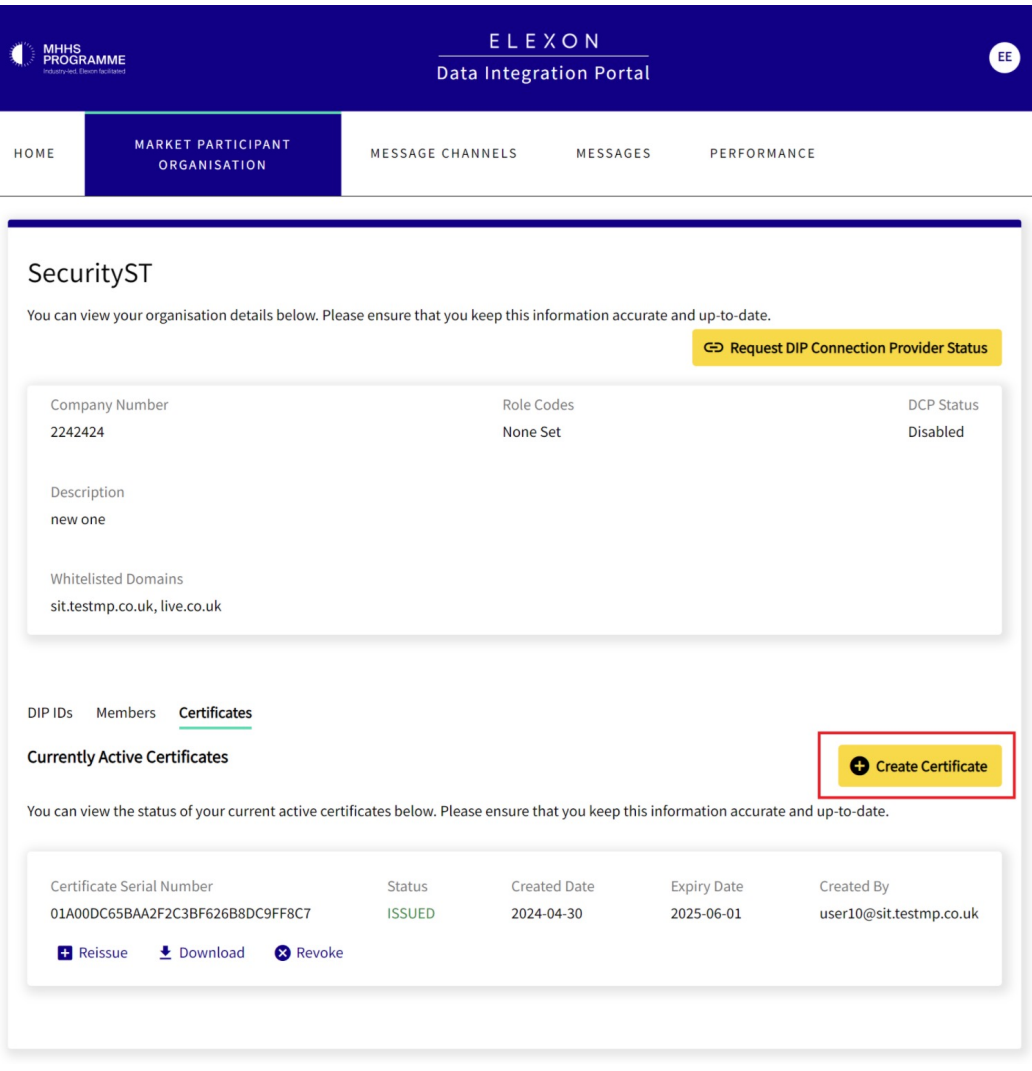

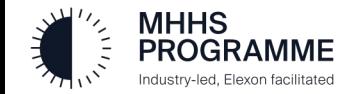

#### SECTION 1 – Generating a new certificate against an existing domain

#### Enter new certificate details

In the Create Certificate dialog, please enter all the required details for the new certificate, refer to the E2E Onboarding Guide - Section 5 for detailed assistance if required.

#### Click **Create Certificate**.

The newly created certificate will now appear at the top of the currently active certificates and can be downloaded for use

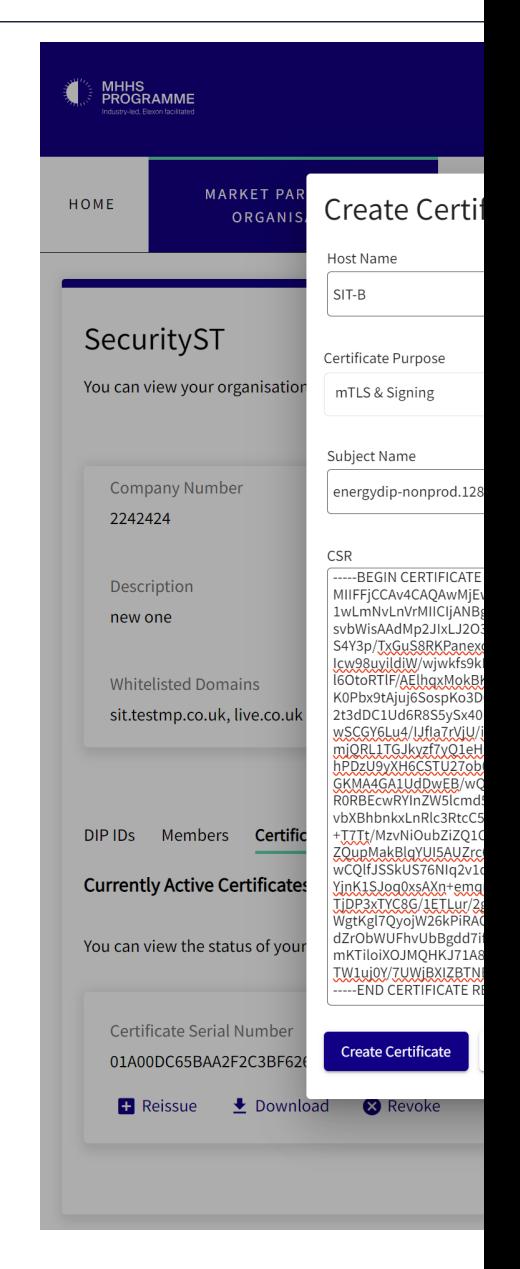

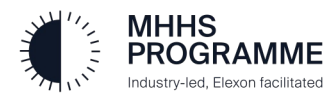

#### Section 6 – Complete DIP Setup

#### Certificate Admin: Generate mTLS & Signing Cert within the DIP

**Login to the DIP as Certificate Admin** (1)

Select MP MENU (2) then 'Certificates' Tab (3)

- 1. Enter the required Host Name & Domain (4)
- 2. Select 'Certificate Purpose' to choose a "mTLS" (for DCPs), "Signing" (for MPs) or "mTLS & Signing" certificates (both) (5)
- 3. SUBJECT NAME is pre-set CLICK 'COPY' (6)

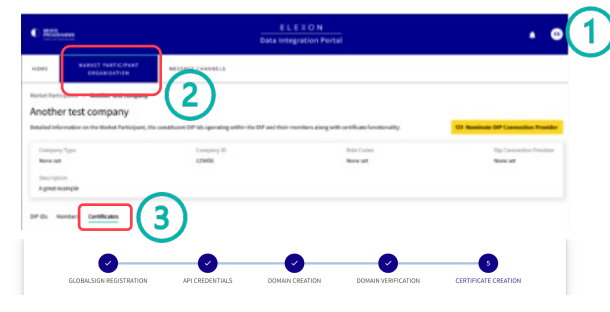

Certificate Signing Request Form

t your certificate signing request (csr) to be signed by the DIP certificate authority (Global Sign .<br>You will then be able to download the signed public key (cer) which you will then bind with priva ficate, active for use when integrating with the DI Before making a ciening request inlease ensure you have completed the necessary GlobalS tore details can be found on the Glo tered match those used during the organisat

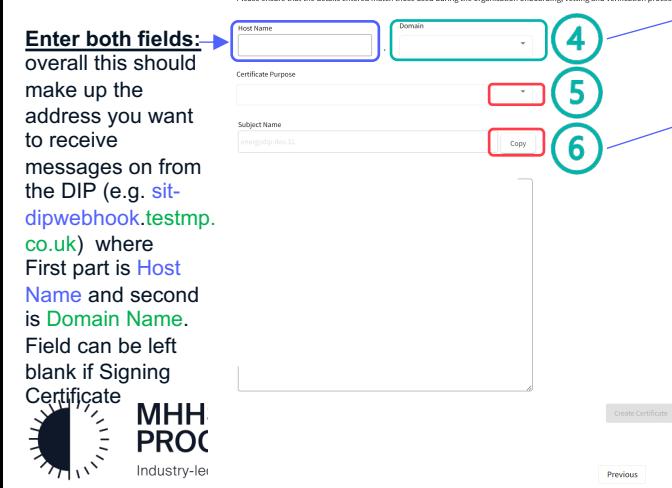

**It is critical that a new CSR is generated using the details from the previous step**

#### **Open the Certificate Creation Tool (e.g. Azure Key Vault)**

- **1.** Click (select) to generate a certificate (in AKV click Generate/Import)
- **2.** Give the certificate a name (no spaces)

Home > edip-ky-ms-poc-uks-002

Create a certificate

Method of Certificate Creatio

Validity Period (in months)

Type of Certificate Authority (CA) (i)

Certificate Name \* 0

Subject \* 0

DNS Name

Content Type

Tag

Lifetime Action Type

Percentage Lifetime \*

Advanced Policy Configuration

 $\rho$  Search **O** Overview

- **33.** Choose 'Certificate used by non-integrated CA' from drop down
- 44. Enter '**cn**=' then paste the SUBJECT NAME copied in STEP 1 (6)
- **65.** IMPORTANT click 'DNS Names' and complete the 2 entries
- **66.** Click Not configured' next and ensure Key Size is 4096

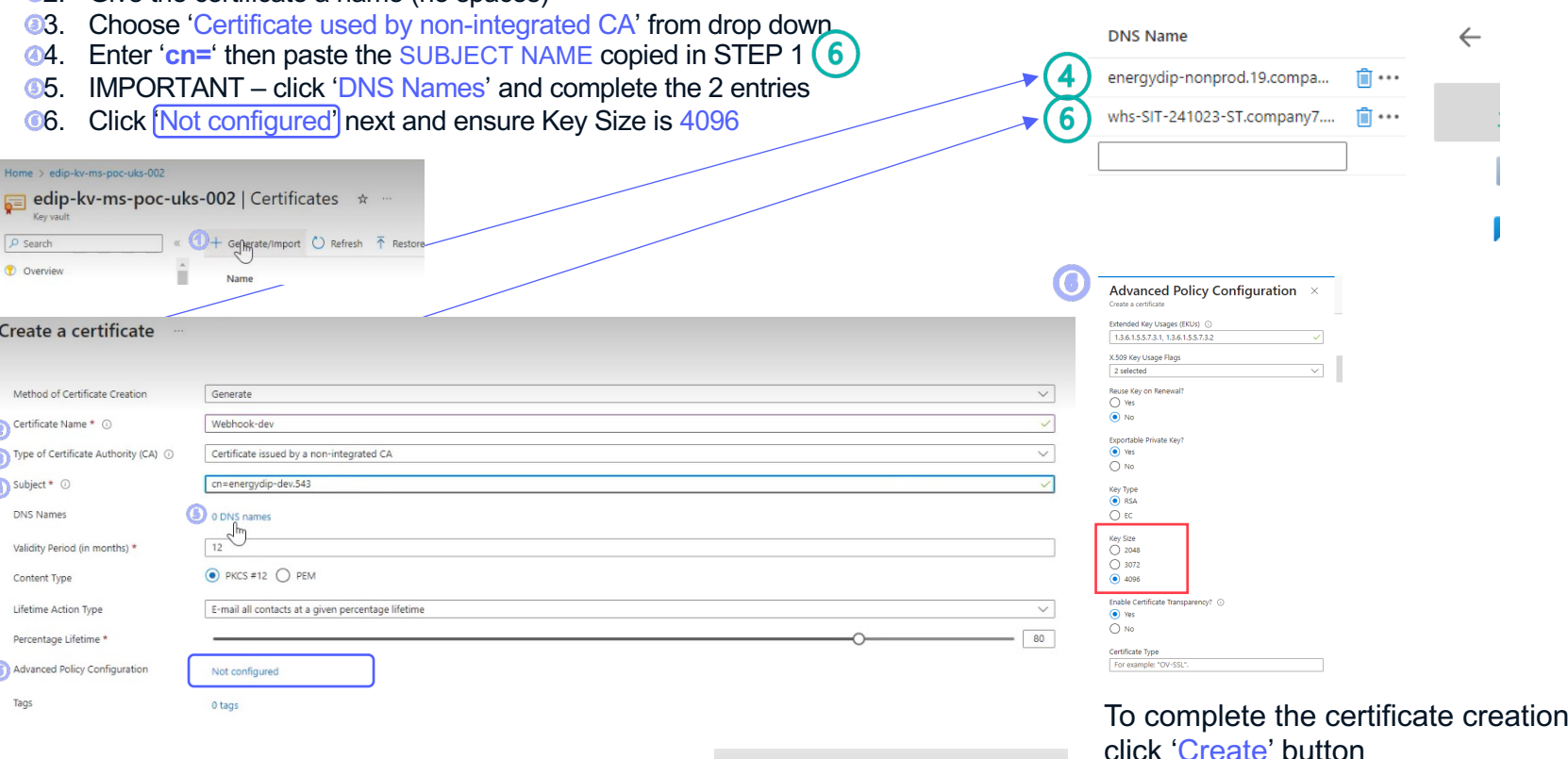

Create

Cancel

**You must add DNS Name entries as** 

 $\left( \mathbf{F} \right)$ 

 $\times$ 

**advised from 4 and 6**

**DNS Names** 

.<br>Create a certificate

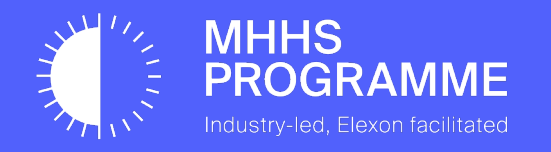

## Section 2 – Create a new certificate against a new domain

#### SECTION 2 – Create a new certificate against a new domain

#### Create a new certificate against a new domain

To add a new domain, you must first let the Service Desk know your intent and they will contact you once ready to proceed.

To add a new domain, once you've been informed by the Service Desk, log in as an **MP Certificate Admin** user, navigate to the Certificates tab on the details view of the Market Participant Organisation you wish to add a new domain for.

You will see the Certificate Signing Request form loaded as the Organisation already has a domain verified. To add a new one, click back to step three on the stepper.

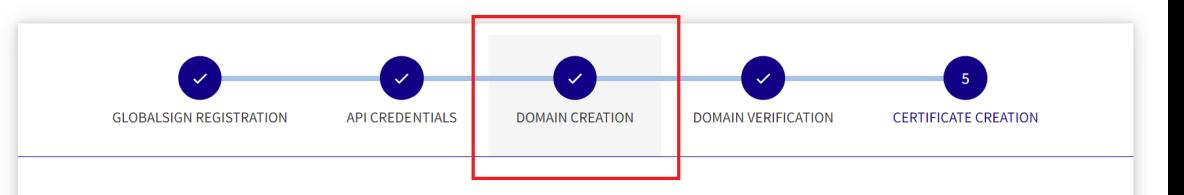

#### Certificate Signing Request Form

This form is used to submit your certificate signing request (csr) to be signed by the DIP certificate authority (Global Sign).

You will then be able to download the signed public key (cer) which you will then bind with private key you used to create your csr and thus creating your mTLS certificate, active for use when integrating with the DIP.

Before making a signing request, please ensure you have completed the necessary GlobalSign onboarding and domain verification process, more details can be found on the GlobalSign website

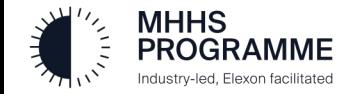

#### SECTION 2 – Create a new certificate against a new domain

#### Adding a new domain

It will show as already completed. Enter the new domain (remember not to add https://) and click submit.

Upon successful adding a new domain, click Next to go to the verification.

Please refer to the E2E Onboarding guide – section 5 for more details.

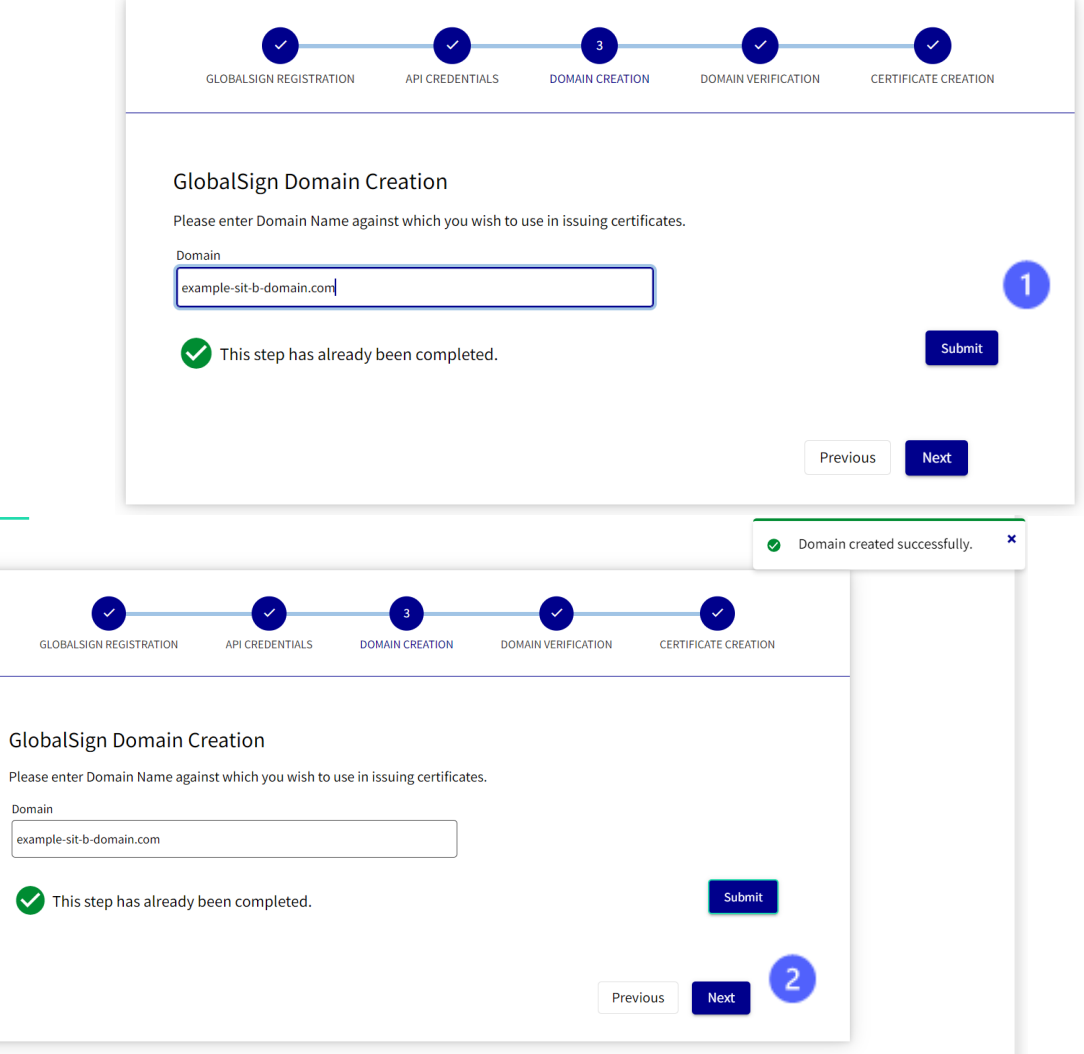

Please Domain

 $\bullet$ 

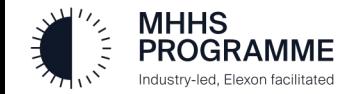

#### SECTION 2 – Create a new certificate against a new domain

#### Verifying a new domain

On the domain verification screen, select the newly added domain to view the TXT record details, add these to your new domain. Please refer to the E2E onboarding guide – Section 5 for detailed steps to undertake this process

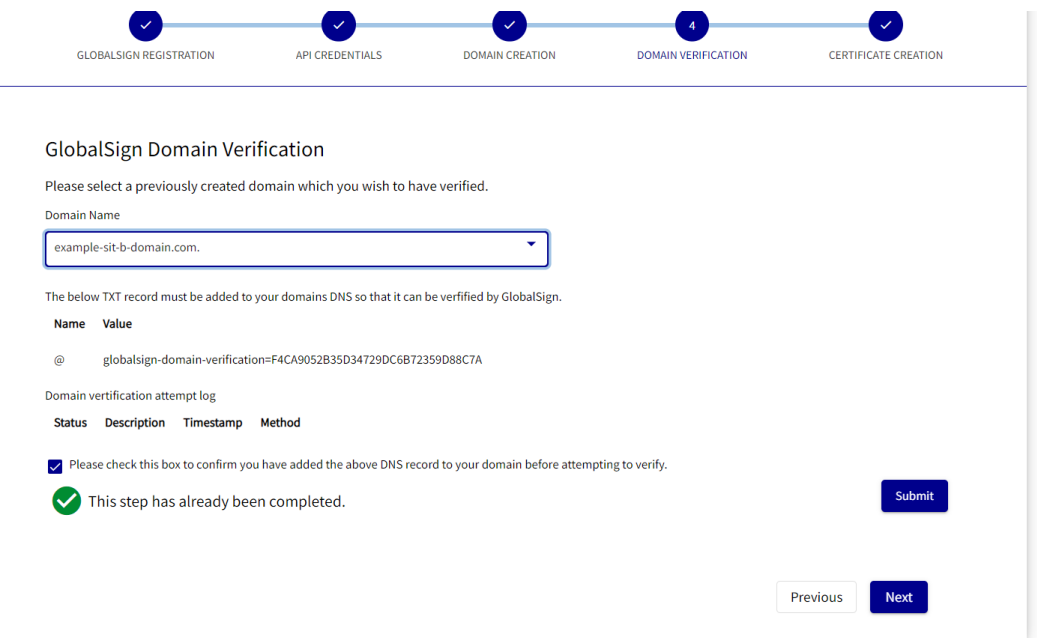

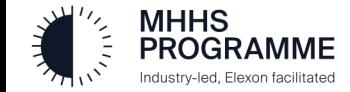

.

#### Troubleshoot Domain adding and verification flowchart

The Certificate Admin will work with a DNS domain admin to complete the Domain verification by updating the domain DNS.

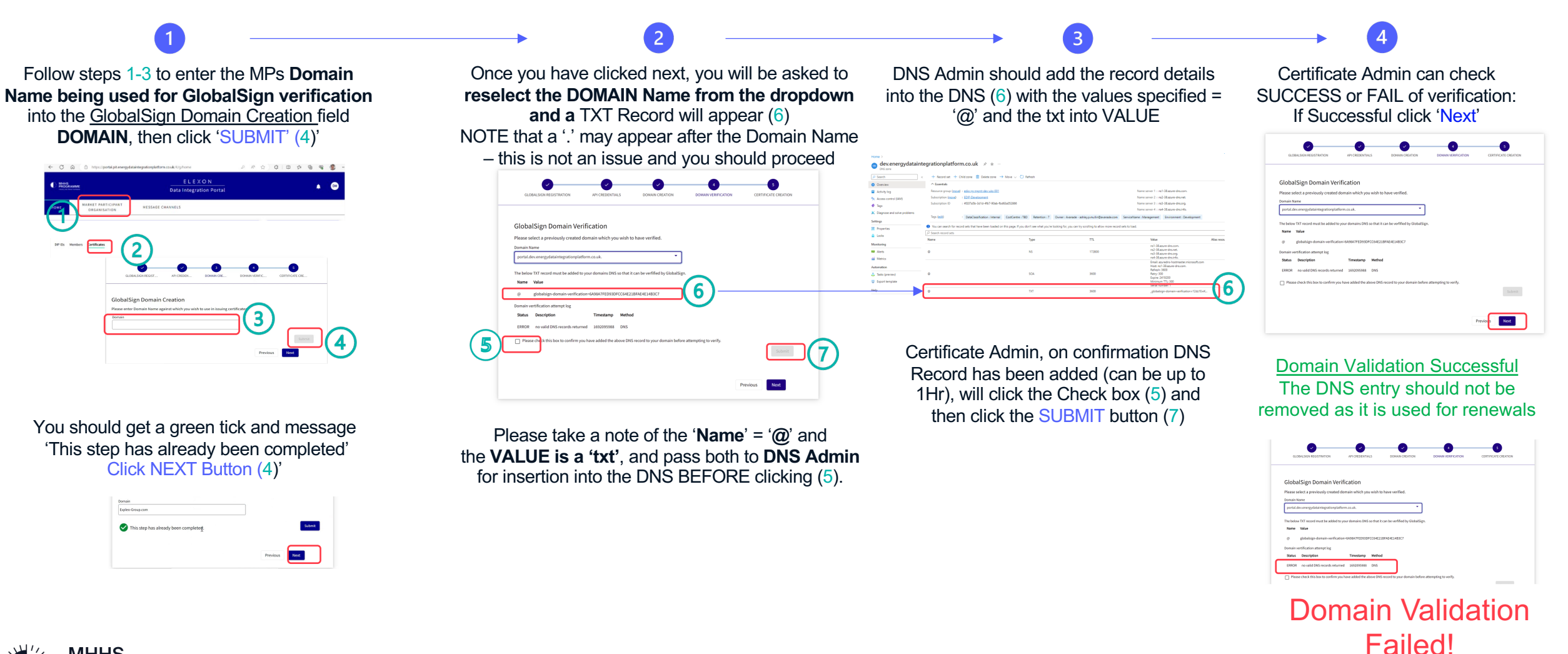

Return to Step 2 and repeat DNS verification process

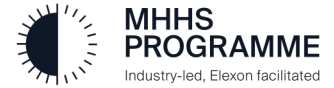

#### Create a new certificate with the new domain

Once the domain is successfully verified.

Please enter all the required details for the new certificate, refer to the E2E Onboarding Guide - Section 5 for detailed assistance if required.

#### Click **Create Certificate**.

The newly created certificate will now appear at the top of the currently active certificates and can be downloaded for use.

#### **Certificate Signing Request Form** This form is used to submit your certificate signing request (csr) to be signed by the DIP certificate authority (Global Sign). You will then be able to download the signed public key (cer) which you will then bind with private key you used to create your csr and thus creating your mTLS certificate, active for use when integrating with the DIP. Before making a signing request, please ensure you have completed the necessary GlobalSign onboarding and domain verification process, more details can be found on the GlobalSign website Please ensure that the details entered match those used during the organisation onboarding, vetting and verification process. Domain **Hoet Name** SIT-B company6.testmp.co.uk. Certificate Purpose mTLS & Signing **Subject Name** Copy ----- BEGIN CERTIFICATE REQUEST-----MIIFFjCCAv4CAQAwMjEwMC4GA1UEAxMnZW5lcmd5ZGlwLWRldi42NDcuY29tcGFueTEudGVzd0 1wLmNvLnVrMIICIjANBgkqhkiG9w0BAQEFAAOCAg8AMIICCgKCAgEAwCydBaPiLhVOqG+ESSdp4 svbWisAAdMp2JlxLJ2O3IvX13mizAkm7OtRGJrRZe0YiuGlgMHAzhX3rOnng2mk0X2Erx1xAOTYVf S4Y3p/TxGuS8RKPanexczRuLxHealVdTf3YefG5/ThxV9yBYTX6Rki166SFooAOXH6Z6SEDKzKz2O Icw98uyildiW/wjwkfs9kInpj89JmsVY8CVR8f2pk0DLBYxsPJ2FvmKghlwruNKx8nrbJ2G8F0F0EV IGOtoRTIF/AEIhgxMokBKWY0F+I9h07mZTu5nkCr/cbLlWqlcPa5FrllYjgyoIn0sYuCwXgLzTCudRHI8 K0Pbx9tAjuj6SospR63DQ9GpCFfS2BhQJRXiV8GYGfGgf0bwyLvkg1Pvzq9BD1455t3QNJ2fRYICjU 2t3dDC1Ud6R8S5ySx40MRHXmwF1DW9fVjrgAqFZS0xybeH+QX+4TrlGqF7zcDSq4LiJvJWsDmS wSCGY6Lu4/IJfla7rVjU/iBeJqmn5AeLFyfh2xXSa/L0KkSjeTstD3bdVlGGyPpwrslZ5nCqtWL+Su2l micht TGJkyzfyc14HGyXk8U63KHcv7fKtT6vTeRwcWSmM/OF/eJEgcK4Rz72Nb1PvwhF/IEA GRMAAGA108DWEB7WQEAWIF6bA8BgNVHSUEFJA0BggrBgEFBQCDAQYIRWYBBQUHAWWIgYD RORBEcwRYIn2WSIcmd5ZGIwLWRIdi42NDcuY29tcGFueTEudGVzdG1wLmNvLnVrghp0ZWFtLmI vbXBhbnkxLnRlc3RtcC5jby51azAJBgNVHRMEAjAAMA0GCSqGSIb3DQEBCwUAA4iCAQAMTSly9 +T7Tt/MzvNiOubZiZQ1CH3QCMpdwp7XPgEaXT2jemu19U9FjgDYBy1xksCaKWEzzxLhqRhJW+R ZQupMakBlqYUI5AUZrc6ZrANImIom78Zi2QxHy3+HP63U9JNBg4NWmSpmz7zfSLoaA2L8jPfbM WCOITISSRUS76NIG2VIG540E6XHjn4NR0RjE4YS1LRs3X7or7iW1pq6U/621dOEUN/T4MTSZTs1iI YjnK1SJoq0xsAXn+emqrVdJqkKRxCjmgSurMDqENyJ+XsBXkL5sI6XkvwvLtVYhYlcdJWU/drSML TipP3xTYC8G/IETLur/2eaSLBJOdJaBMiq2G54sfGaCTsnll2BctgprlWVRU6miO4Vh/MbsOilhcOs WetKel76yojW26kPikAC2y14EwHduTH1q9HHowLK6n9290m36CK2Xy1dBwXlbRRU4K7C8anBk dZrObWUFhvUbBgdd7ifQKnFpHqkUAjXHCvF0gUFre8iBx+gmUQUCXp5bYbvRqHL3sv5nS5IAr9 mKTiloiXOJMOHKJ71A8w2rda1ucwXkIWXZiPfwIUDF4a7GM6emf85OfUOw0HivMYOAxVh/HKoi TW1uj0Y/7UWjBXIZBTNBUq1qmNx+JlcV35/UIIHM+5rXZt4kyLVm3SWaOVlil9zGf16F7FL1g= **COLLENG CERTIFICATE REQUESTION Create Certificate**

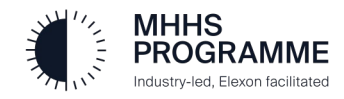

SIT B Re-Certification Guide

# Thank you

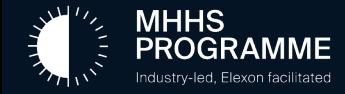